# **WORTSTRATEGIE 84 MC (MIT METACOM-SYMBOLEN)**

# **BEGLEITHEFT FÜR EINWEISUNGEN UND SEMINARE**

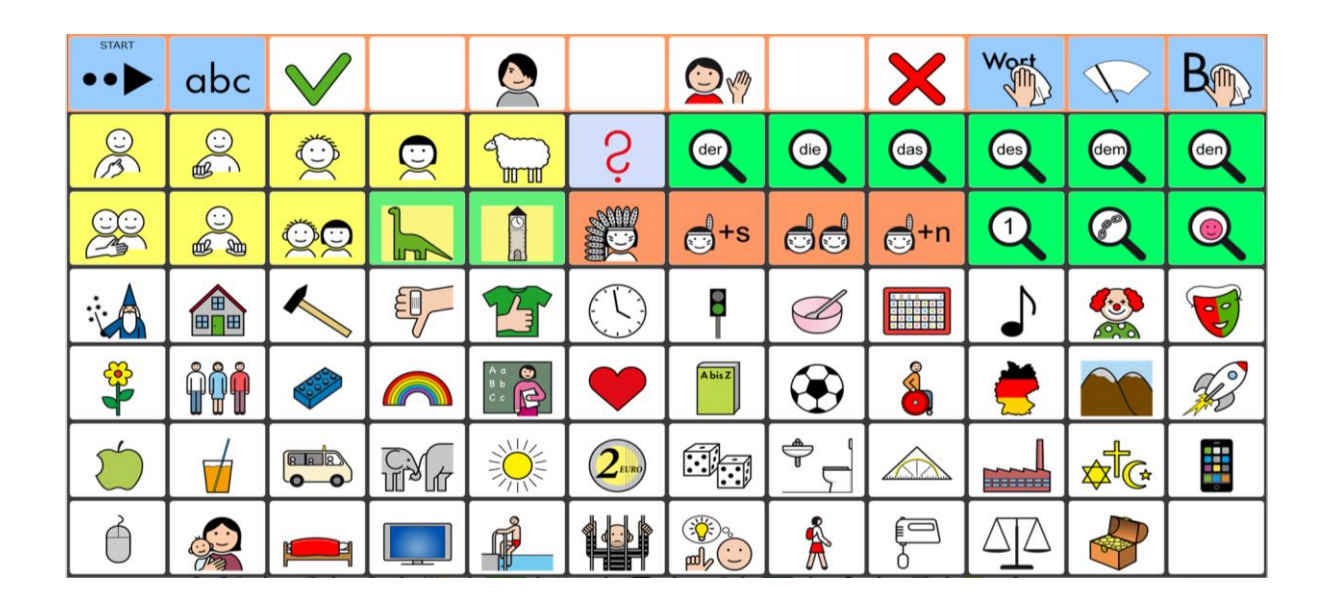

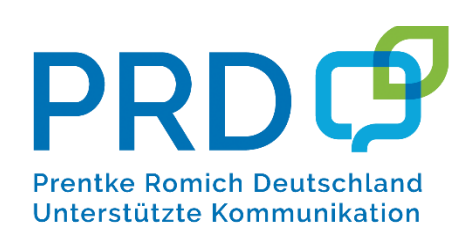

# **INHALTSVERZEICHNIS**

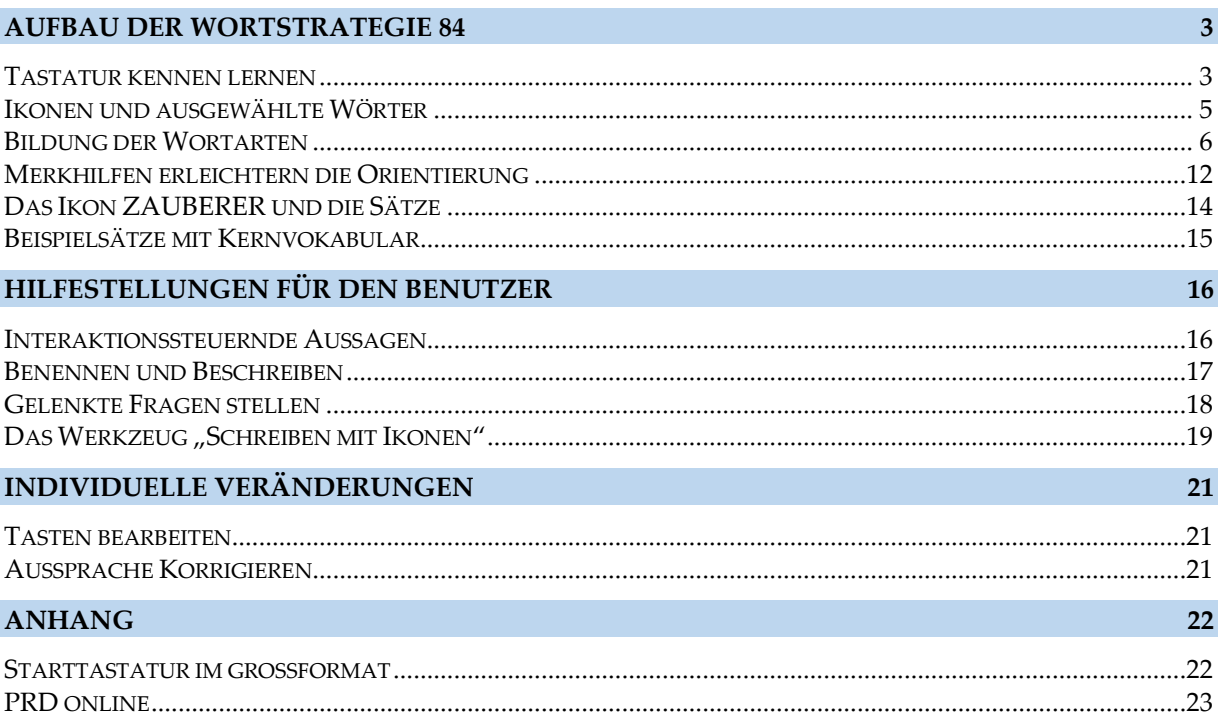

Version 1.0 • Oktober 2022

WORTSTRATEGIE® und MINSPEAK® sind eingetragene Warenzeichen der Semantic Compaction Systems. MINSPEAK® Registration U.S.P.T.O. 4661916.

Die Nutzung der MINSPEAK®, SEMANTIC COMPACTION® und WORTSTRATEGIE ® Markenzeichen erfolgt unter der Lizenz der Semantic Compaction Systems, Inc. in den Vereinigten Staaten und in anderen Ländern.

METACOM ist ein Warenzeichen von Annette Kitzinger.

Alle Rechte vorbehalten. Alle Angaben erfolgen ohne Gewähr und können jederzeit ohne vorherige Ankündigungen geändert werden. Prentke Romich GmbH geht damit keinerlei Verpflichtung ein. Ohne die vorherige schriftliche Zustimmung der Prentke Romich GmbH sind die vollständige oder teilweise Fotokopie und Reproduktion dieses Werkes sowie die Übersetzung in andere Sprachen nicht zulässig. Eine Haftung für Schäden, die sich aus der Verwendung der veröffentlichten Inhalte ergeben, ist ausgeschlossen.

© Prentke Romich GmbH 2022

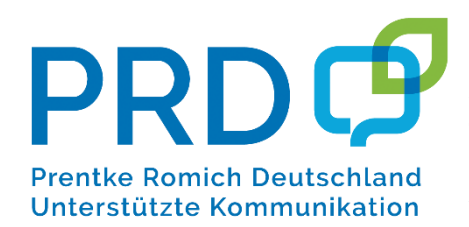

**Prentke Romich GmbH** Karthäuser Str. 3 D - 34117 Kassel Tel. (05 61) 7 85 59-0

E-Mail info@prentke-romich.de Web www.prentke-romich.de

# **AUFBAU DER WORTSTRATEGIE 84**

## **TASTATUR KENNEN LERNEN**

### **Themenleiste (Start)**

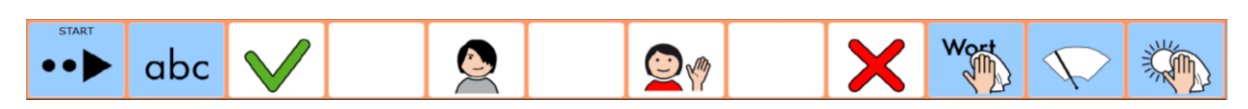

### **Kerntastatur**

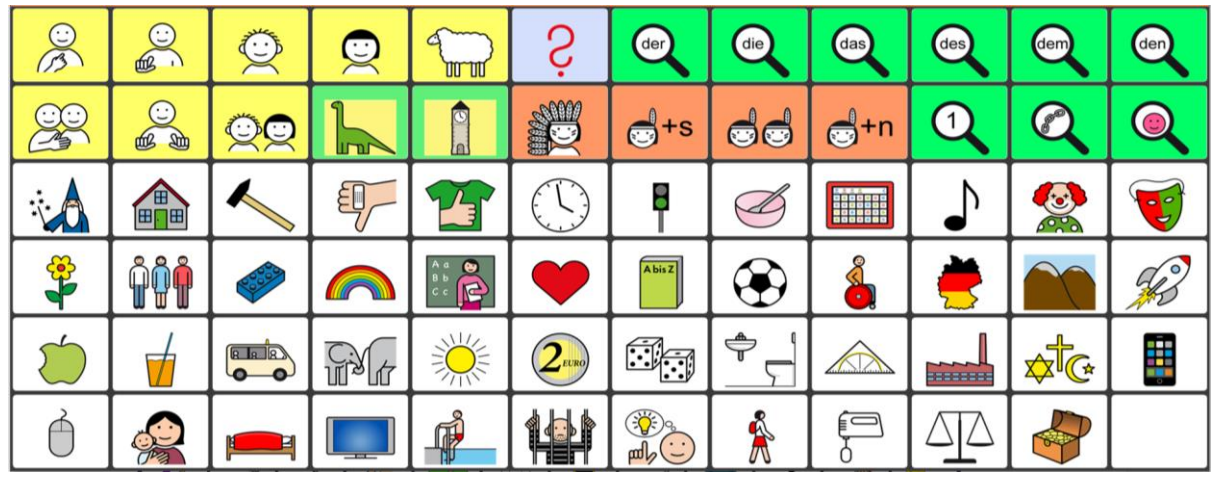

### **Fragen zur Kerntastatur:**

- Wie viele Personen sind auf der Tastatur zu sehen?
- Welche Symbole haben mit Elektrizität zu tun?
- Welche Farbe hat der Legostein?
- Was macht Geräusche?
- Wie viele Kleidungsstücke erkennen Sie?
- Wo ist das Pflaster?

Das Besondere an einem MINSPEAK® System ist das "Tastatur-Konzept". Wie bei einer Buchstabentastatur behalten die Elemente ihre festen Positionen und sind damit quasi ständig sichtbar (Das A ist immer an derselben Stelle. Wenn man die Position einmal gelernt hat, muss man das A nicht mehr suchen. Das gilt nicht nur für alle Zeichen auf der Computertastatur, sondern auch für alle Ikonen auf der Kerntastatur gleichermaßen.) Die Bedeutung der Inhalte entsteht wie beim Schreiben durch die Kombination verschiedener Elemente. Weil jedes Element mehrere Aspekte hat, gibt es eine Vielzahl von Kombinationsmöglichkeiten. Die Regeln dafür sind überschaubar und leicht zu lernen bzw. zu vermitteln.

Jedes Ikon hat einen NAMEN. Mit Hilfe des NAMENS kann jedes Ikon eindeutig benannt werden, ohne dass man die Abbildung beschreiben muss. Hilfestellung ist dadurch auch aus der Distanz möglich. Um Verwirrungen zu vermeiden ist es sehr sinnvoll, dass alle Beteiligten dieselben Bezeichnungen verwenden.

Ein Ikon repräsentiert nicht nur den Gegenstand, den es abbildet, sondern oft auch ein Thema. Ikonen, deren Hintergrund oder Rahmen farbig markiert ist, stehen für Wortarten und Funktionen.

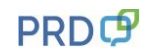

**Ikonennamen**

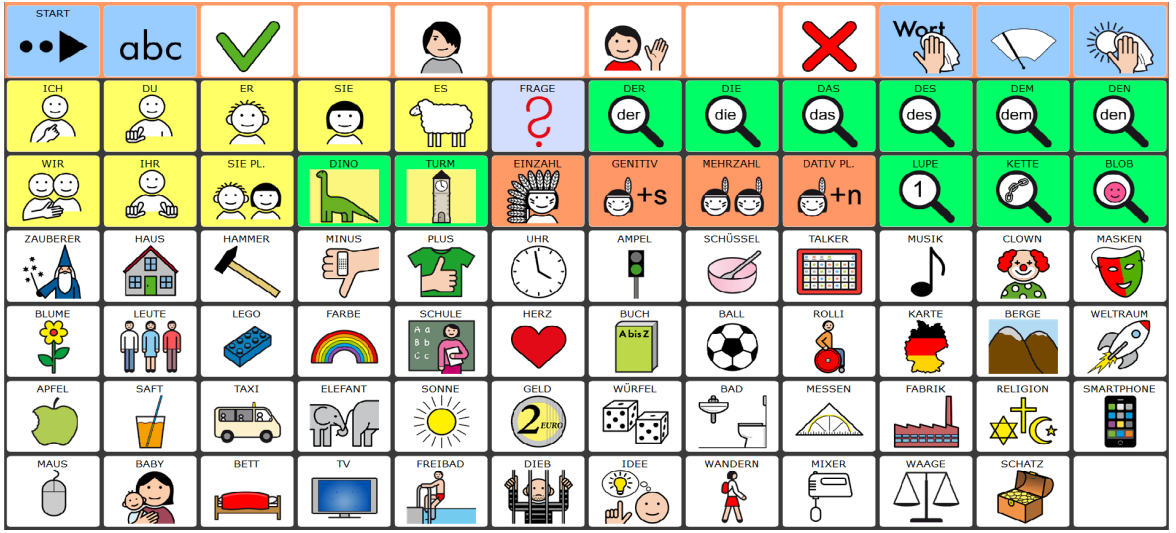

# **Themenkategorien**

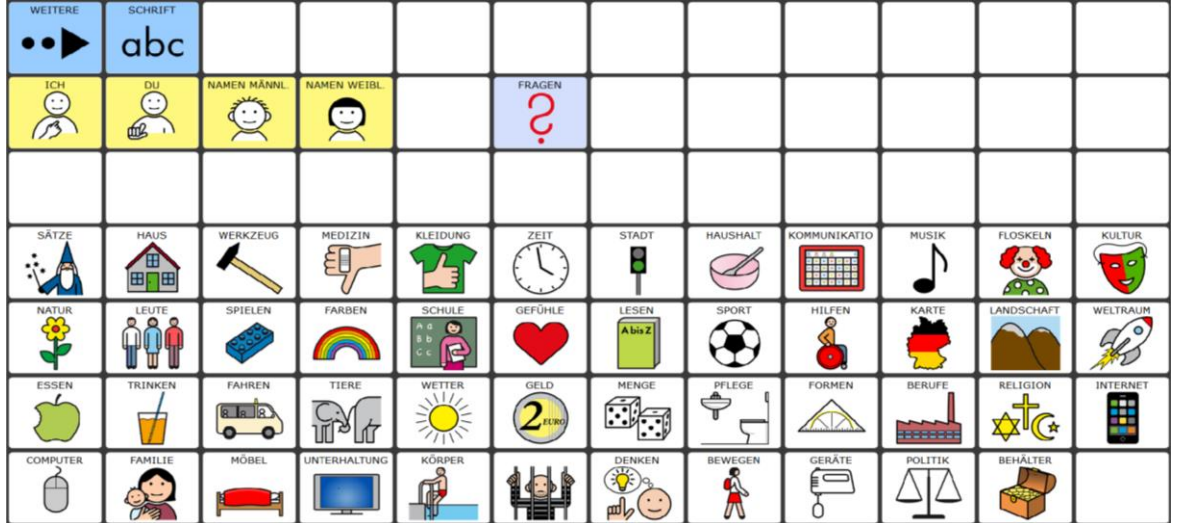

### **Wortarten und Funktionen**

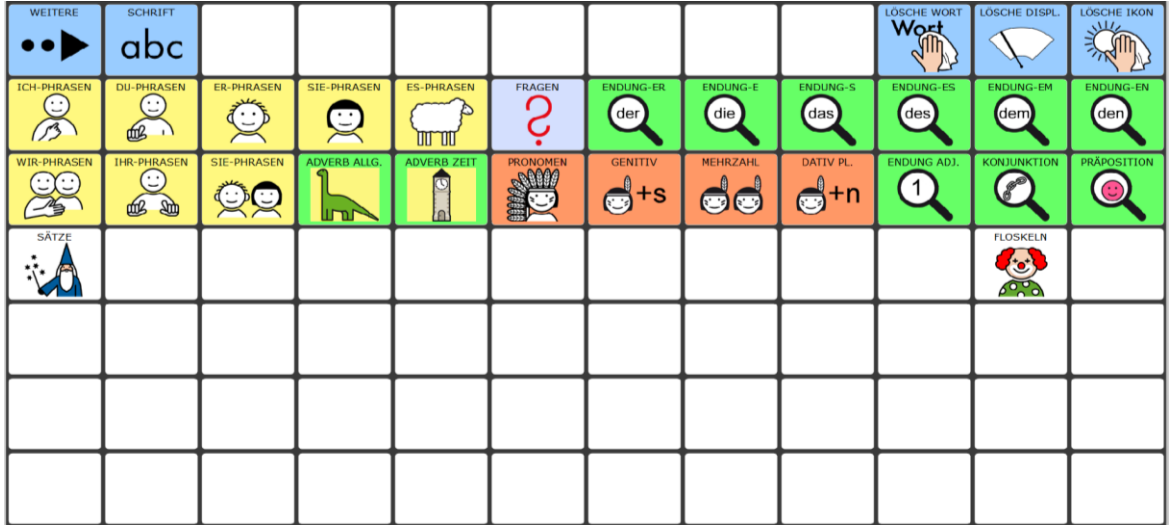

# **IKONEN UND AUSGEWÄHLTE WÖRTER**

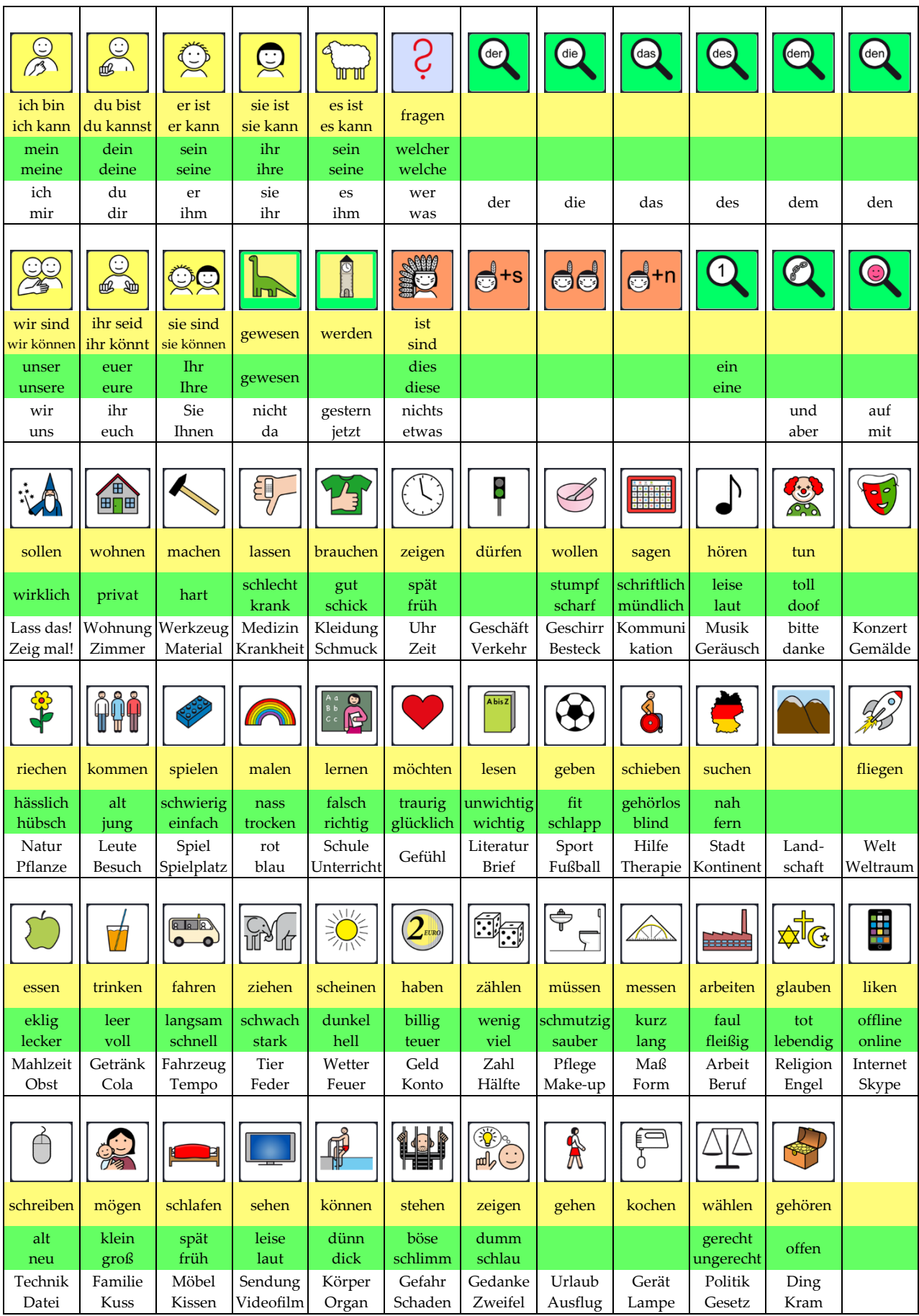

# **BILDUNG DER WORTARTEN**

Zum Bilden der **Verben (Tätigkeitswörter)** werden folgende Grammatik-Tasten benötigt:

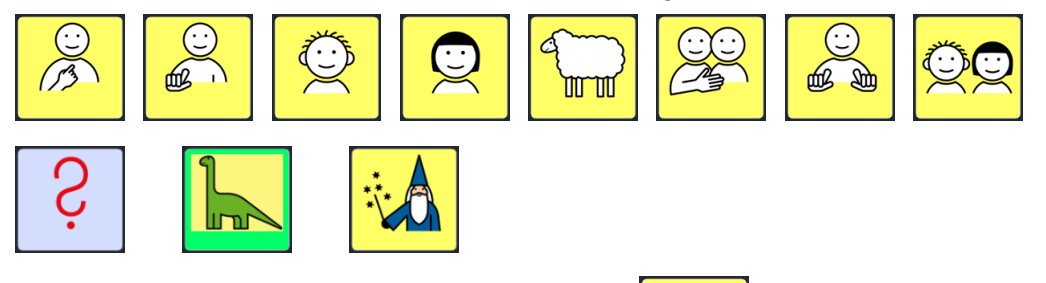

Die **Grundform** der Verben endet auf der Taste WIR

Verben sind unter Sequenzen von 2 oder 3 Ikonen gespeichert:

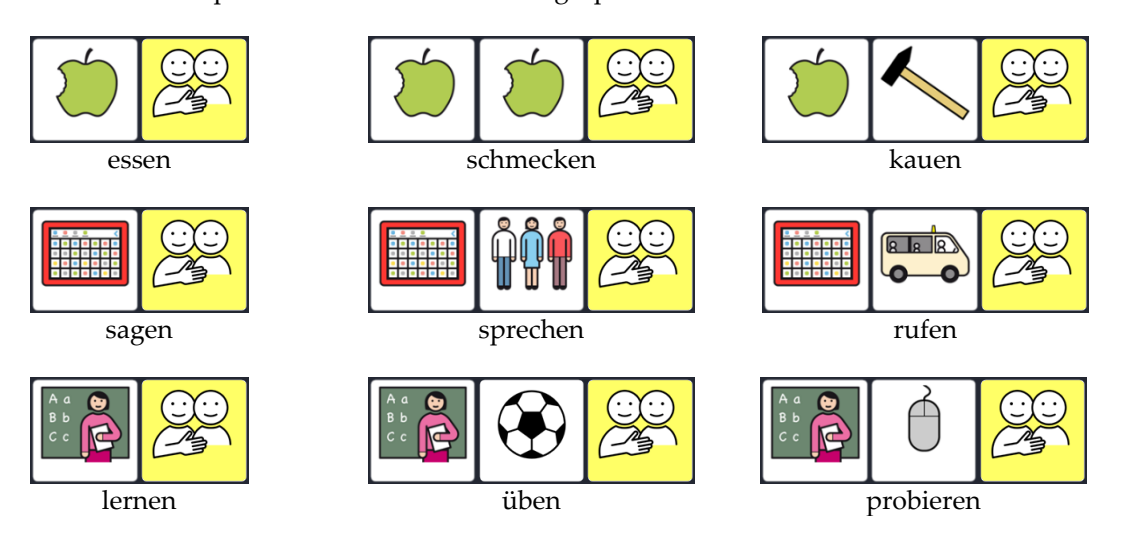

Wählt man an Stelle der WIR-Taste am Ende der Sequenz eine andere gelbe Grammatiktaste (ICH, DU, ER, SIE, ES usw.), **wird die Grundform abgewandelt**:

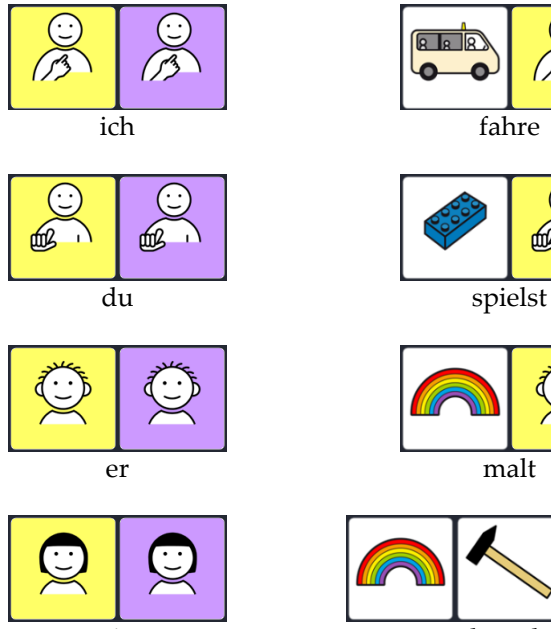

**ERR**  $\bullet$  $\bullet$ m<sup>2</sup> sie bastelt

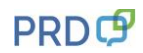

Für Verben, die als 2er-Sequenzen gespeichert sind, gibt es zusätzlich zu dem zuvor dargestellten Weg eine "Abkürzung":

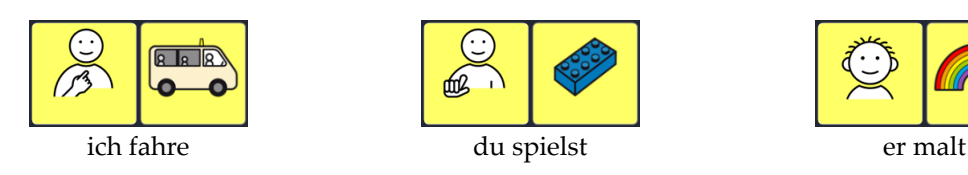

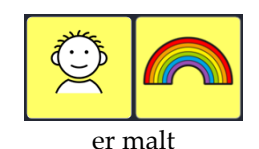

**Frageformen** können ebenfalls abgekürzt werden:

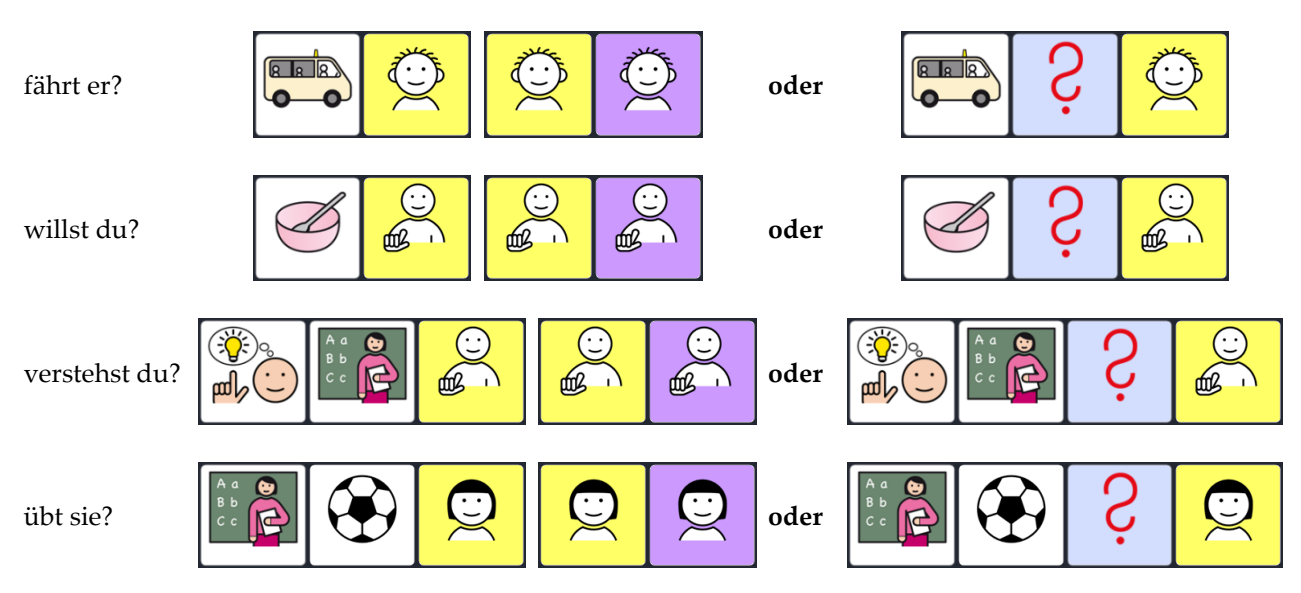

### **Probieren Sie selbst:**

- Oma arbeitet.
- Wir malen.
- Fährt er mit?
- Freust du dich?
- Besucht ihr mich?

### **Wörter im Talker nachschlagen:**

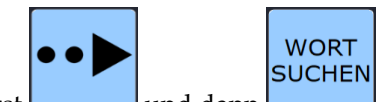

Wenn Sie Hilfe benötigen, tippen Sie in der Standard-Themenleiste erst und dann Die Funktion WORT SUCHEN hilft Ihnen beim Finden gespeicherter Wörter. Tippen Sie das gesuchte Wort (z.B. "Opa") und dann unten rechts die Taste OK, um die entsprechende Sequenz anzeigen zu lassen.

Die Anzeigeoptionen "Demo" und "Anleitung" rechts am Rand bilden nicht nur die Tastenfolge, sondern auch das Bewegungsmuster ab.

Die **Befehlsformen (Imperative**) der Verben werden mit Hilfe des Ikons ZAUBERER gebildet:

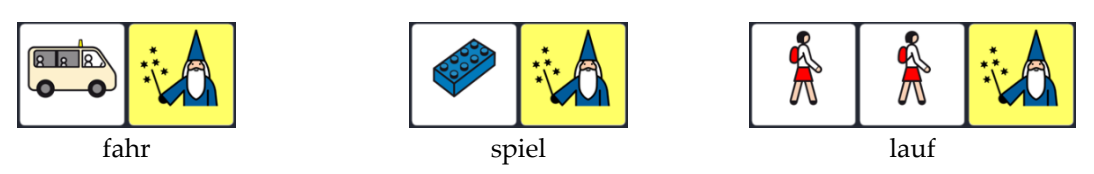

Zum Bilden der **Vergangenheitsformen (Imperfek**t) tippt man vor der Endungstaste das Ikon DINO:

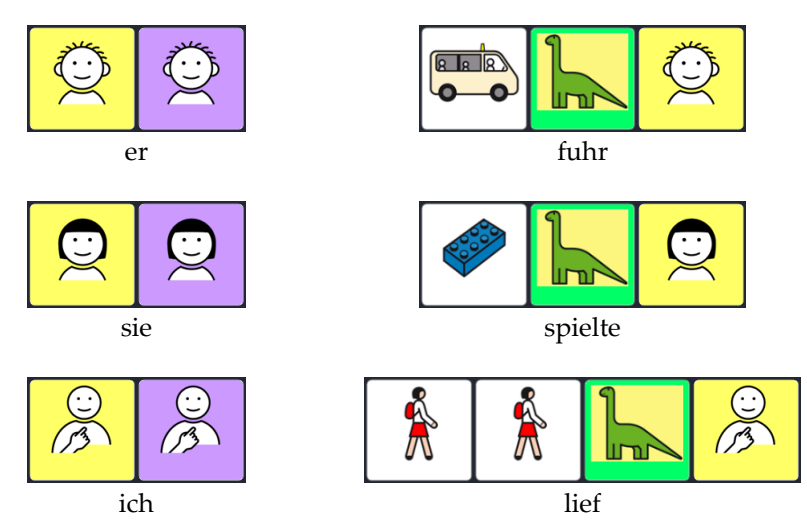

Die **ge-Form (Partizip Perfekt)** entsteht durch zweimaliges Aktivieren des Ikons DINO:

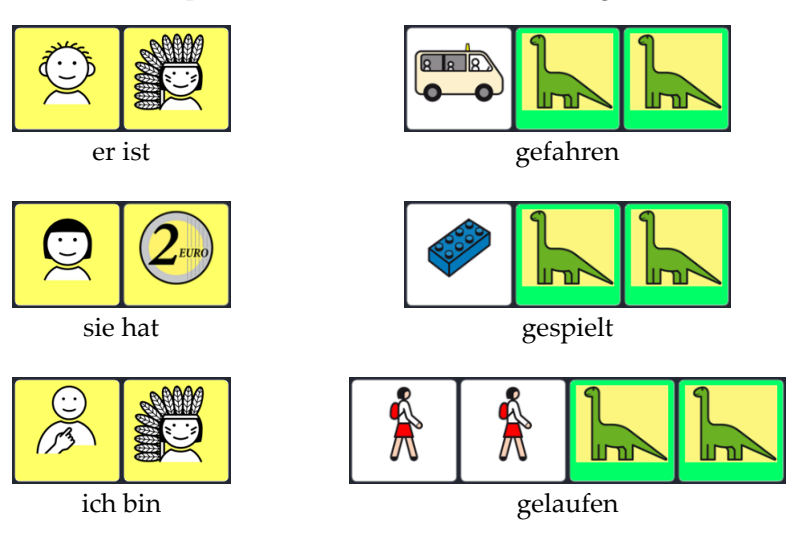

### **Probieren Sie selbst:**

- Komm her!
- Geh weg!
- Er lief allein.
- Sie kam nicht.
- Sie sind zusammen gefahren.
- Wir haben noch gearbeitet.

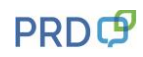

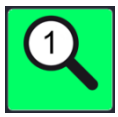

Die Grundformen der **Adjektive (Eigenschaftswörter)** enden auf dem Ikon LUPE

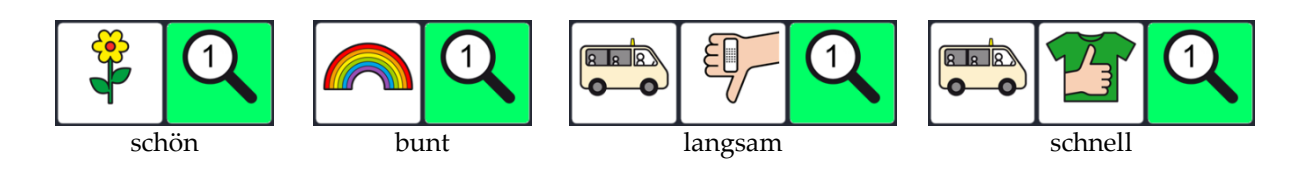

Die unterschiedlichen Endungen erhält man, wenn man statt des Ikons LUPE eine der grünen Endungstasten wählt. **Jeweils die Endung, die in der Lupe steht, wird angehängt:**

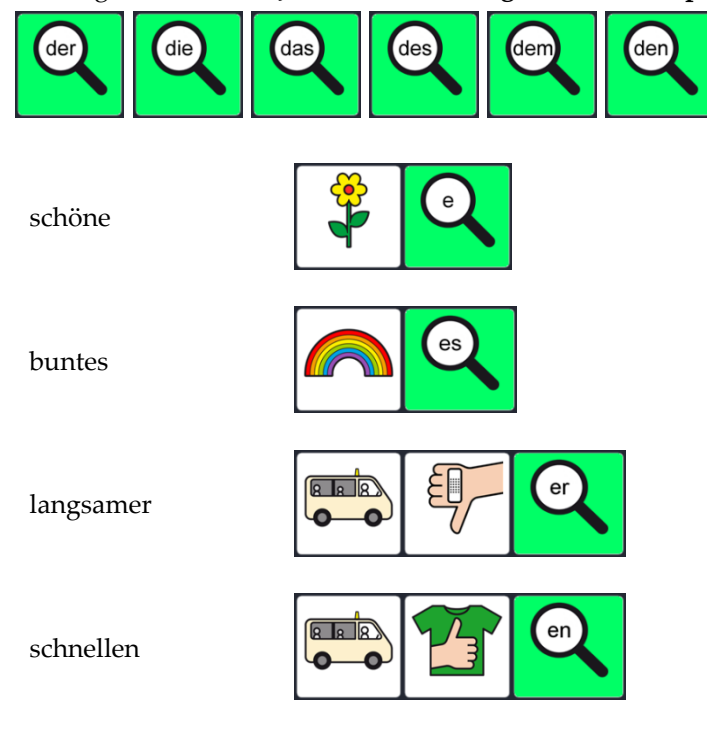

Die **Steigerungsformen** (Komparativ / Superlativ) erhält man, indem man **vor der Endung**

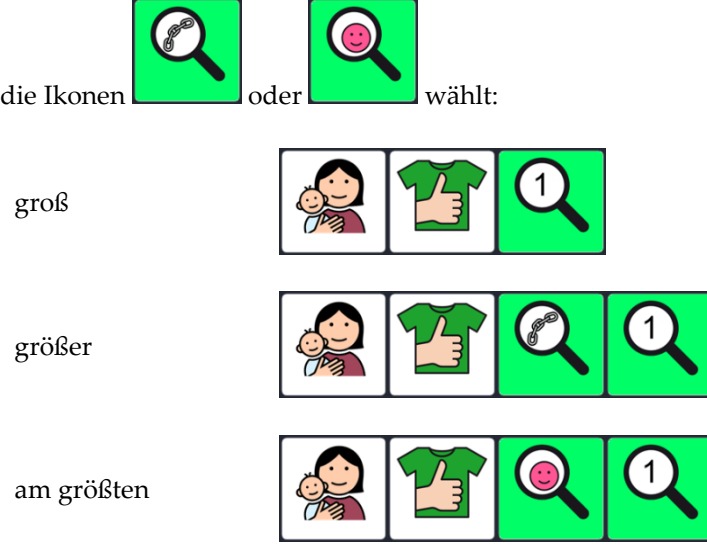

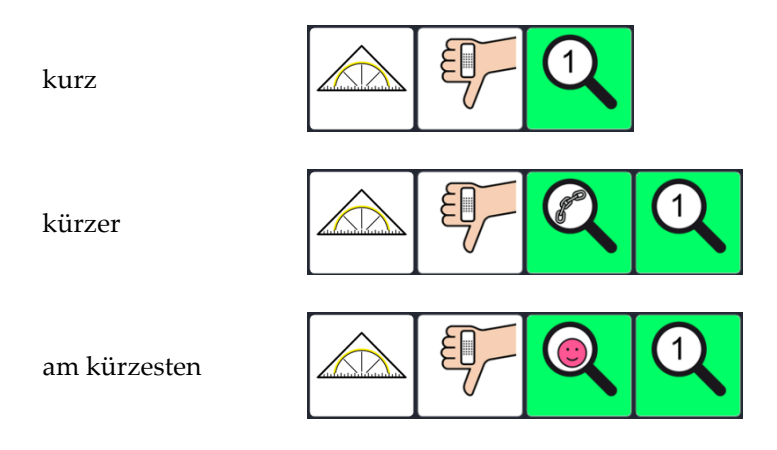

# **Tippen Sie die folgenden Beispiele:**

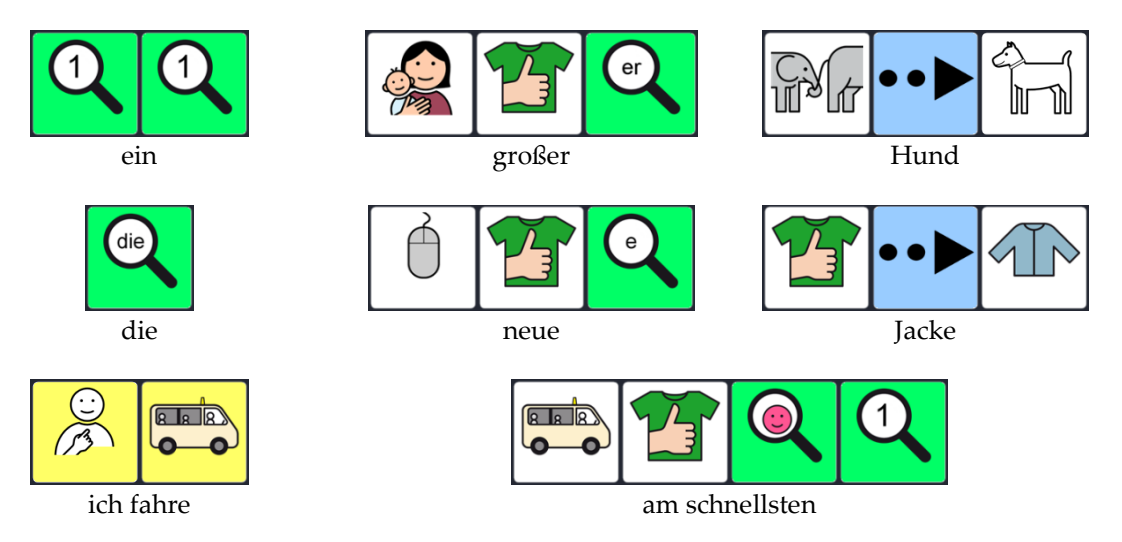

### **Probieren Sie selbst**:

- das kaputte Auto
- ein leeres Glas
- eine dunkle Wolke
- Du bist größer als ich.
- Opa ist älter als Mama.
- Heute ist es wärmer als gestern.

Die meisten **Nomen (Hauptwörter**) sind in den Themenleisten gespeichert.

Die Mehrzahl erhält man durch nachträgliches Drücken des Ikons MEHRZAHL

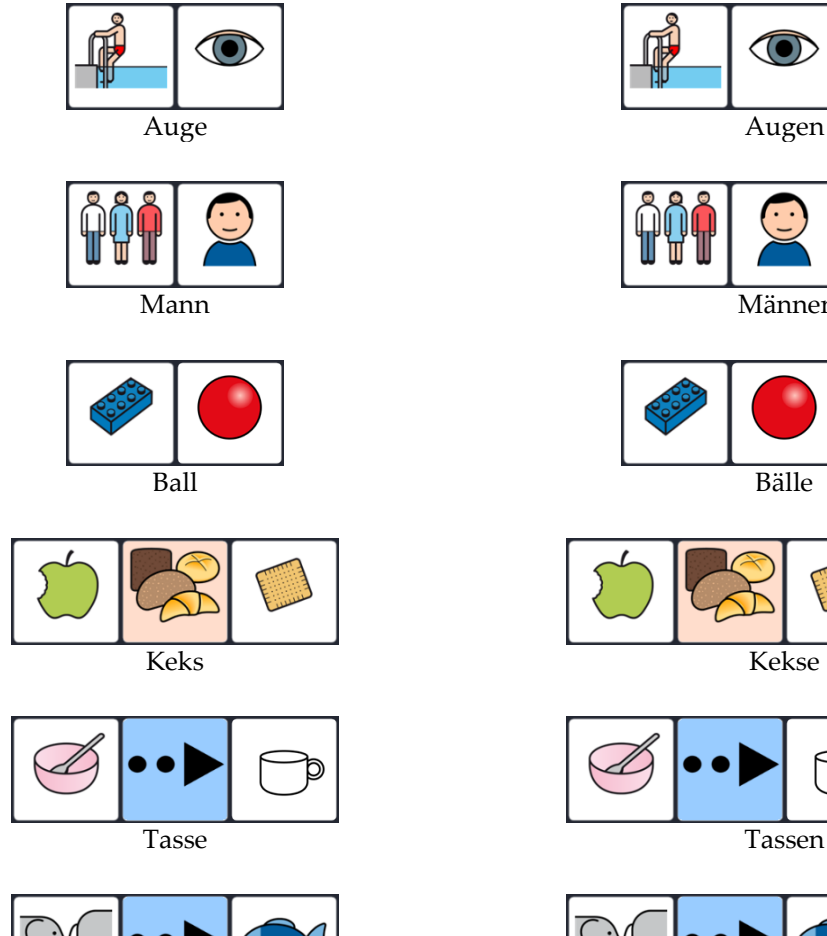

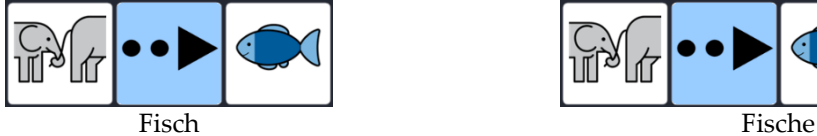

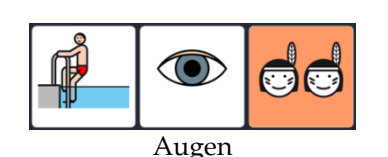

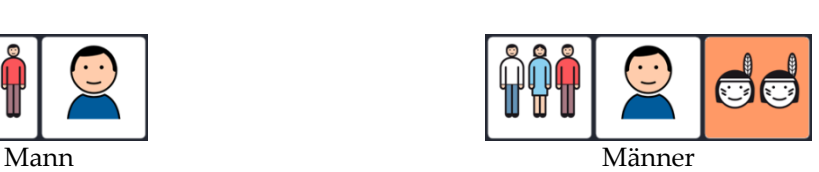

雨

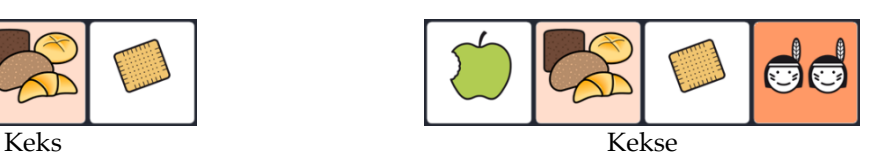

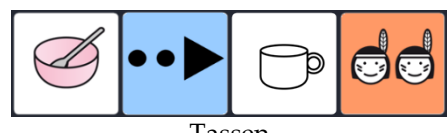

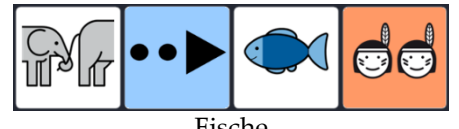

## **Probieren Sie selbst:**

- Du hast schmutzige Schuhe.
- Er malt schöne Bilder.
- Ich schreibe viele Briefe.
- Sie fährt schnelle Autos.
- Ich mag grüne Äpfel.

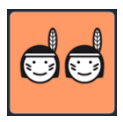

# **MERKHILFEN ERLEICHTERN DIE ORIENTIERUNG**

In einem MINSPEAK® Wortschatz ist die Anordnung der Wörter auf der jeweiligen Oberfläche nicht beliebig. Beim Speichern der Wörter nutzen wir Assoziationen, um die Ikonensequenz zu erinnern. Viele Wörter lassen sich sehr gut durch solche Gedankenverbindungen zwischen den Ikonen darstellen und benötigen deshalb kein extra Symbol.

Bei Wörtern aus der Kategorie "Gefühl" wird dies besonders deutlich. Das erste Ikon für alle Gefühle ist HERZ. Dort sind zunächst die Adjektive (grün) und Verben (gelb) gespeichert.

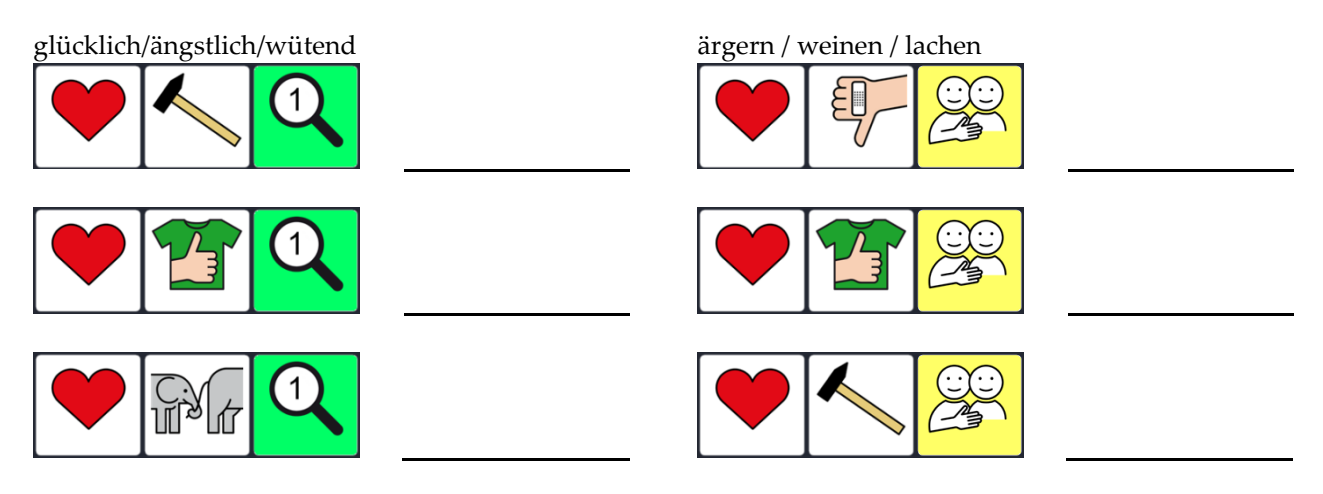

Zu den Gedankenverbindungen lassen sich Merkhilfen formulieren, die das Lernen der Wörter erleichtern. Sie beziehen sich hauptsächlich auf das **zweite Ikon**, weil das erste Ikon die Kategorie bestimmt. **Merkhilfen sind besonders effektiv, wenn in ihnen außer dem gespeicherten Wort auch der IKONENNAME vorkommt** (s. S.4).

Beispiele: Ich bin "durstig" und könnte den SAFT in einem Zug austrinken. Bei den großen ELEFANTen bin ich "ängstlich". Ich bin "müde" und geh ins BETT. Wenn ich "wütend" bin, könnte ich mit dem HAMMER alles kaputt machen. Darüber kann ich mich HAMMERmäßig "ärgern".

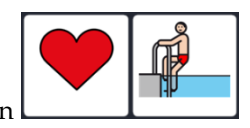

Nomen aus der Kategorie "Gefühl" beginnen mit der Kombination Die eigentliche Bedeutung ist mit dem letzten Ikon verknüpft.

**Ordnen Sie die jedes Wort einer Ikonensequenz zu:** Hunger / Durst / Müdigkeit

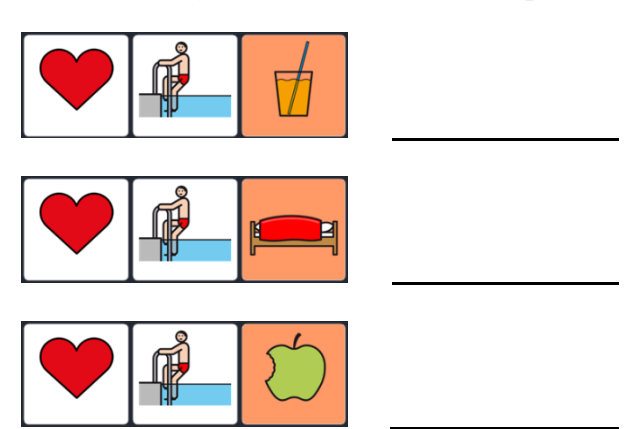

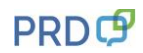

Auch beim Erlernen kleiner Wörter, die nicht an eine Themenkategorie gebunden sind, bieten Merkhilfen eine gute Unterstützung.

Die **Präpositionen (Verhältniswörter)** "in", "auf", "mit" usw. sind nützliche kleine Wörter die im Alltag sehr häufig eingesetzt werden.

In der Wortstrategie haben sie eine eigene Gruppe, die mit dem Ikon BLOB **beginnt**.

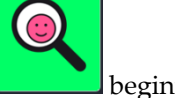

Die eigentliche Bedeutung ist mit dem zweiten Ikon verknüpft. Um die einzelnen Präpositionen auf dem Talker darzustellen, werden die ursprünglichen Ikonen durch den kleinen rosa BLOB etwas abgewandelt. Auch hier helfen Merkhilfen, die sich auf das zweite Ikon beziehen, bei der Orientierung:

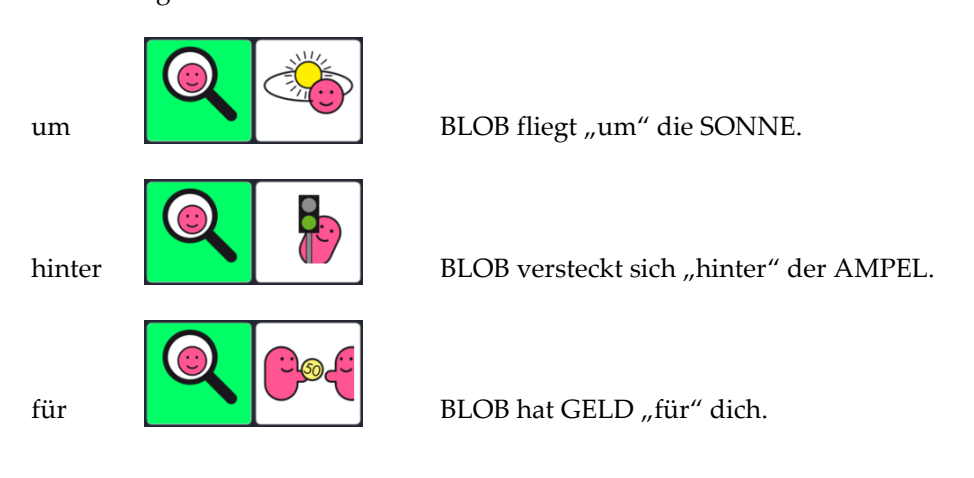

Formulieren Sie für die folgenden Präpositionen eigene Merkhilfen, die außer dem gespeicherten Wort auch den IKONENNAMEN enthalten: Die Ikonennamen können Sie auf Seite 4 in der oberen Abbildung nachschlagen.

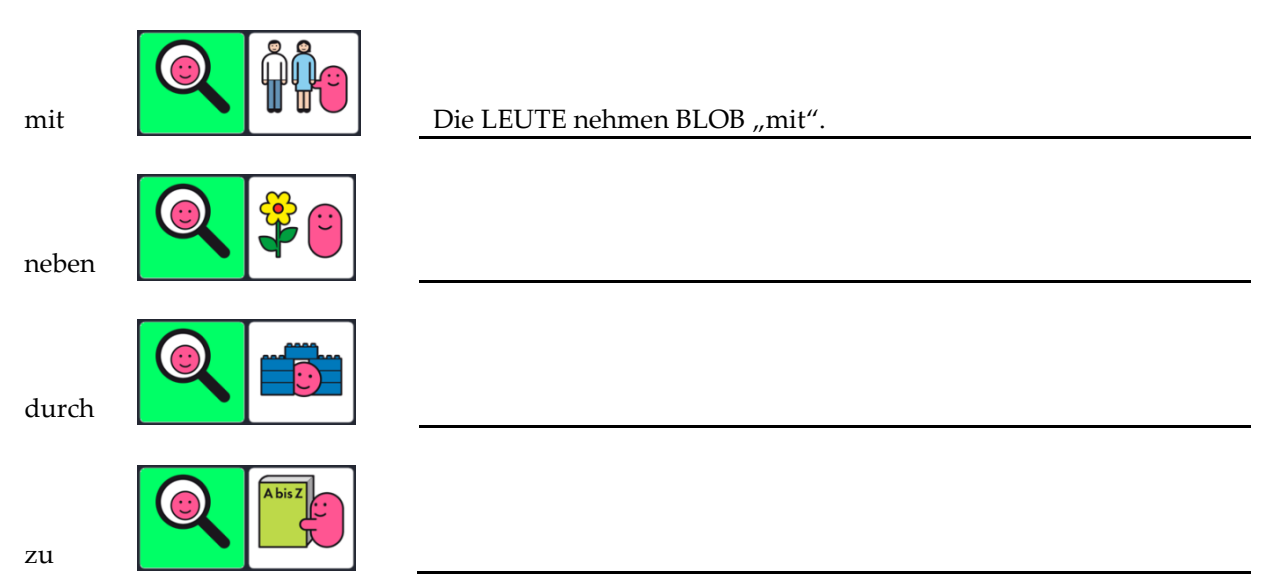

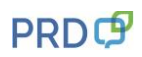

# **DAS IKON ZAUBERER UND DIE SÄTZE**

Einige häufig benötigte Sätze sind in der Wortstrategie 84 beginnend mit dem Ikon ZAUBERER gespeichert.

### **Welche dieser Sätze können Sie erraten, ohne den Talker zu benutzen?**

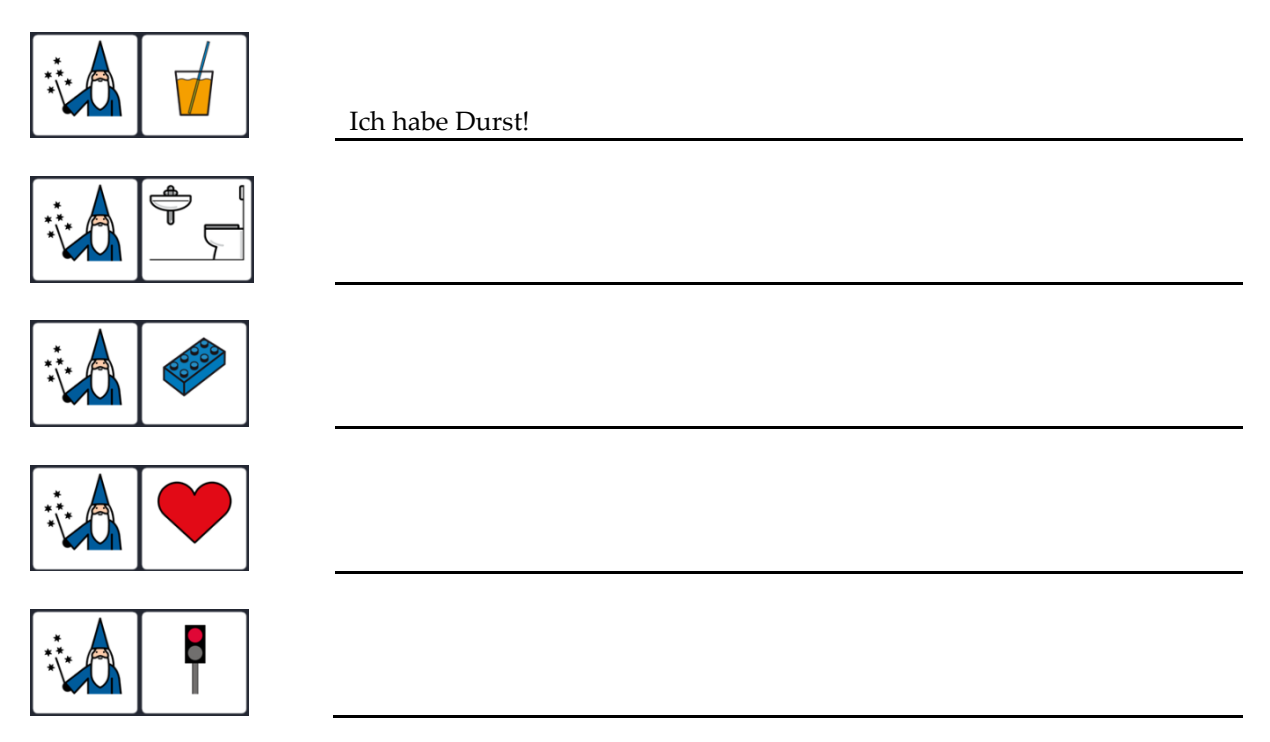

**Verbinden Sie jede Ikonensequenz mit dem richtigen Satz:**

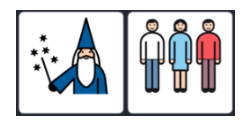

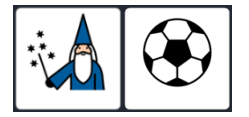

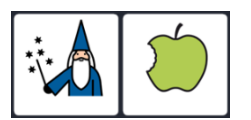

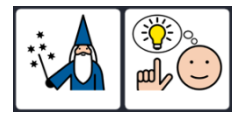

Ich habe Hunger!

Ich habe eine Idee!

Ich kann das alleine!

Komm mal bitte!

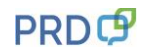

# **BEISPIELSÄTZE MIT KERNVOKABULAR**

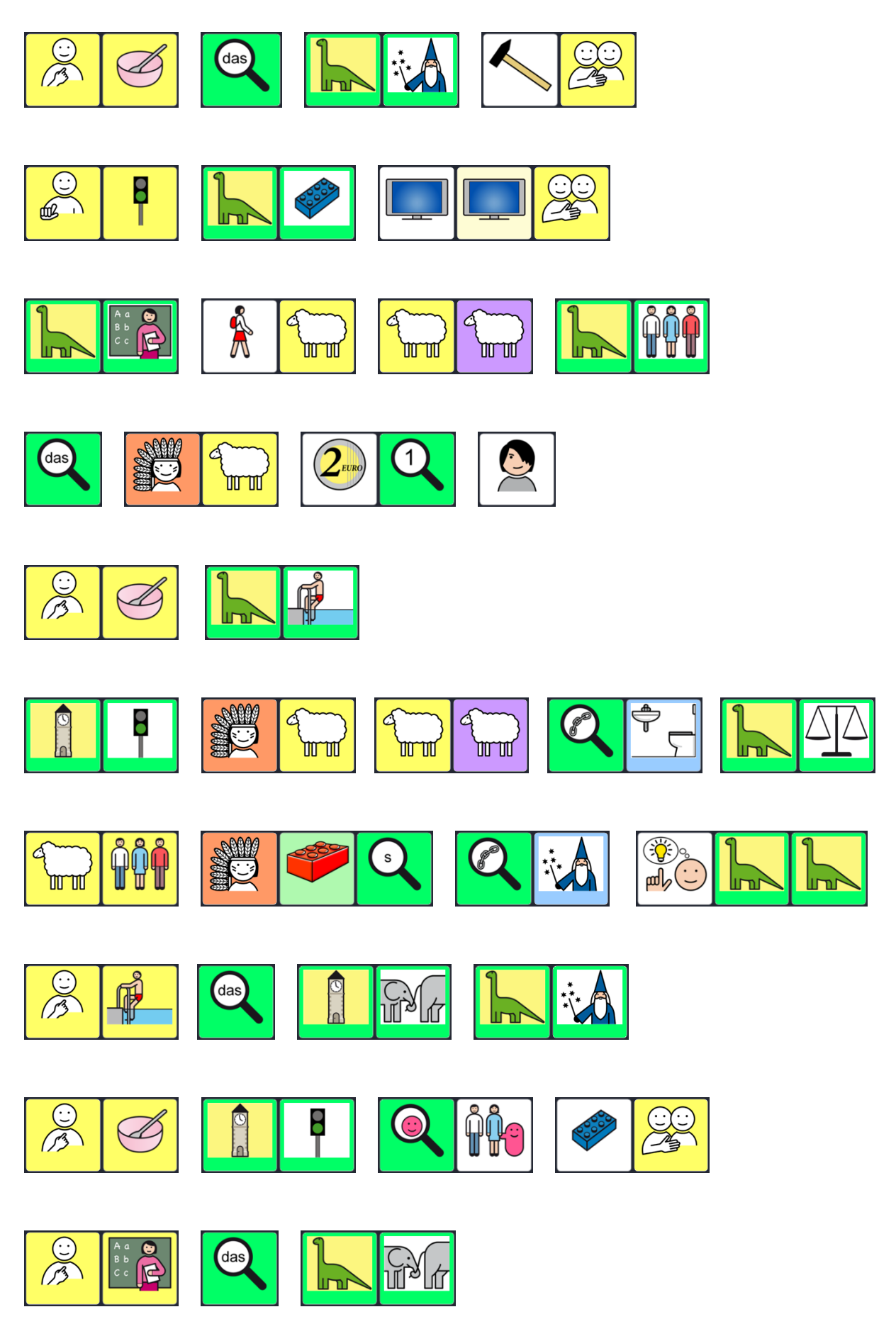

*Begleitheft Wortstrategie 84 MC* 15

# **HILFESTELLUNGEN FÜR DEN BENUTZER**

**INTERAKTIONSSTEUERNDE AUSSAGEN**

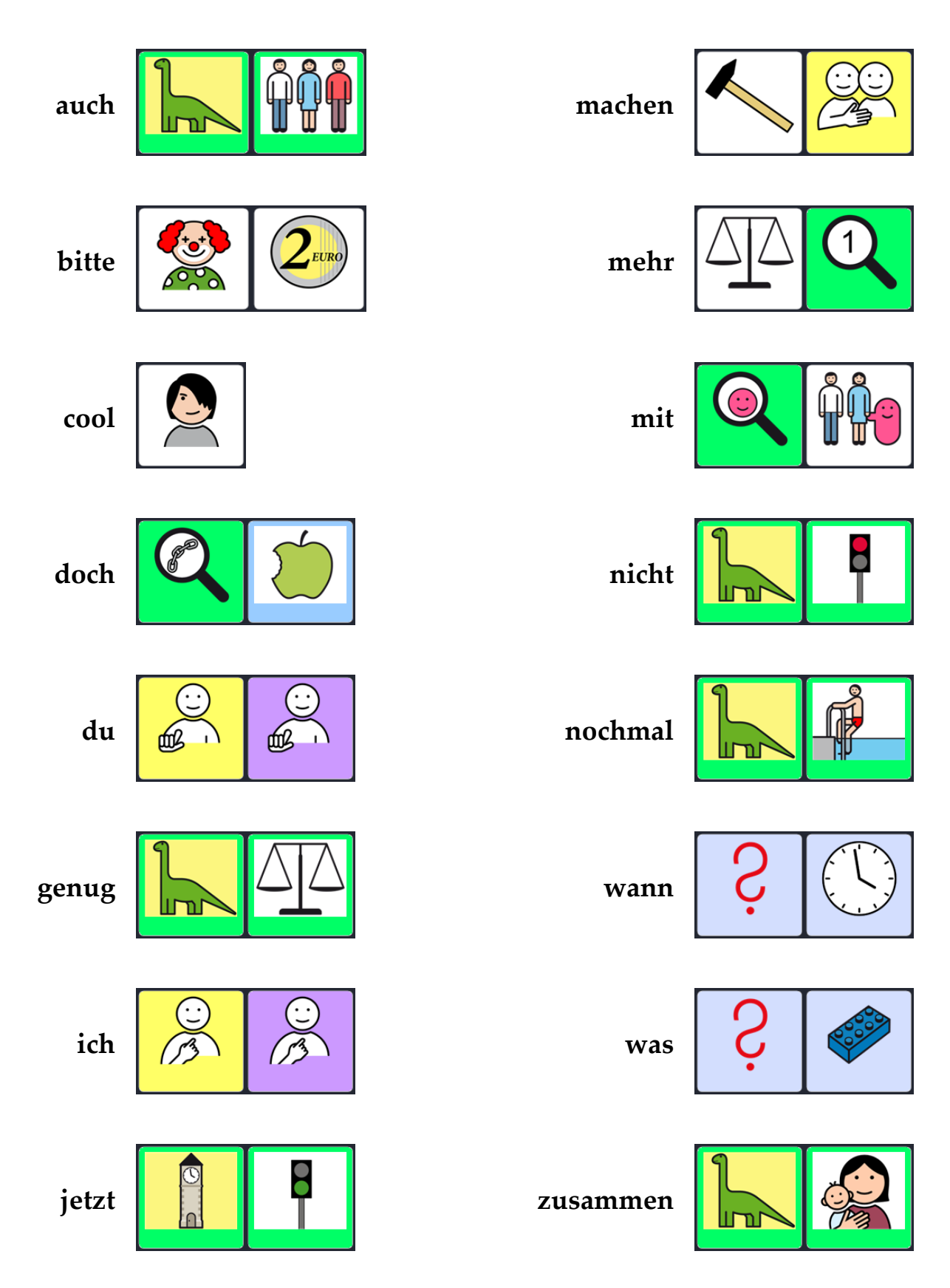

## **BENENNEN UND BESCHREIBEN**

Die Frage "Was ist das?" ist auf die Bezeichnung eines Gegenstandes ausgerichtet. Darauf gibt es nur wenige Antwortmöglichkeiten, die sich auf die Gruppe der Nomen (Hauptwörter) beschränken. Die Frage "Was fällt Dir dazu ein?" lässt dagegen viel Spielraum für Ideen und Wörter aus verschiedenen Wortarten.

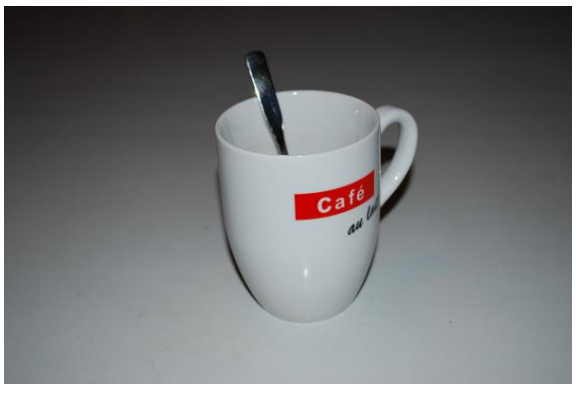

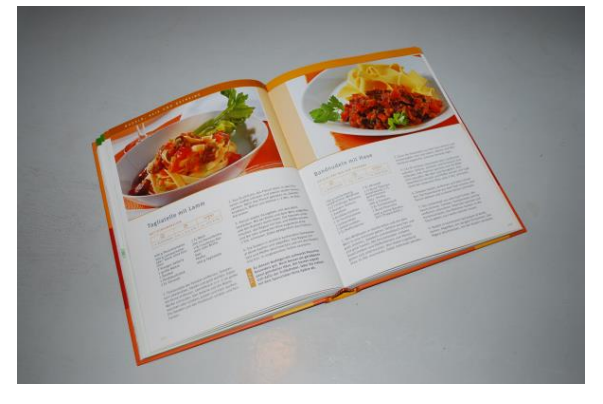

# **Was ist das? Was fällt Dir dazu ein?**

# **Was ist das? Was fällt Dir dazu ein?**

# **Was ist das? Was fällt Dir dazu ein?**

*Begleitheft Wortstrategie 84 MC* 17

# **GELENKTE FRAGEN STELLEN**

Wenn es um das Vermitteln neuer Wörter geht, sind Fragen, die mit "ja" und "nein" beantwortet werden sollen, nicht besonders effektiv.

Anders formuliert können Fragen jedoch für die Kommunikationsförderung hilfreiche Impulse bieten. Denn durch die Form der Fragestellung kann nicht nur der Fokus des Talkernutzers gelenkt werden, sondern auch der Schwierigkeitsgrad der Aufgabe im Hinblick auf seine individuellen Fähigkeiten abgestimmt werden. Um die Antwort zu erleichtern, kann man eine Frage z.B. so stellen, dass sie direkt zu einer **Themengruppe von Wörtern** führt, aus der die Antwort gewählt werden soll.

Beispiele:

- WELCHE FARBE ist das? => Thema Farben<br>WELCHES TIER ist das? => Thema Tiere
	- WELCHES TIER ist das?
- WAS möchtest du TRINKEN? => Thema Getränke

In überschaubaren Situationen oder bei bekannten Abläufen können die Anforderungen ggf. auch etwas offener gehalten werden, indem durch das Fragewort die **Wortart** vorgegeben wird:

Beispiele:

- WER ist jetzt dran? => Namen von anwesenden Personen WIE sieht das aus? => Eigenschaftswörter (Adjektive)<br>WAS machen wir damit? => Tätigkeitswörter (Verben)
	-
- 
- 
- => Tätigkeitswörter (Verben)

Falls ein Talkernutzer konkretere Hinweise benötigt, ist es oft hilfreich, Fragen so zu formulieren, dass sie auf **ein bestimmtes Wort oder ein Wortpaar** abzielen, das aktuell Gegenstand der Wortschatzerweiterung ist. In Kombination mit dem Wort "*oder"* können die Zielwörter als Antwortvorschläge direkt in die Fragestellung eingebaut werden.

### Beispiele:

- Soll die Musik an *oder* aus?
- Findest du das toll *oder* doof?
- Möchtest du Eis mit Sahne *oder* ohne?
- Findest du das lecker *oder* eklig?
- Wollen wir malen *oder* spielen?

### **Formulieren Sie eigene Fragen zu diesen Antworten:**

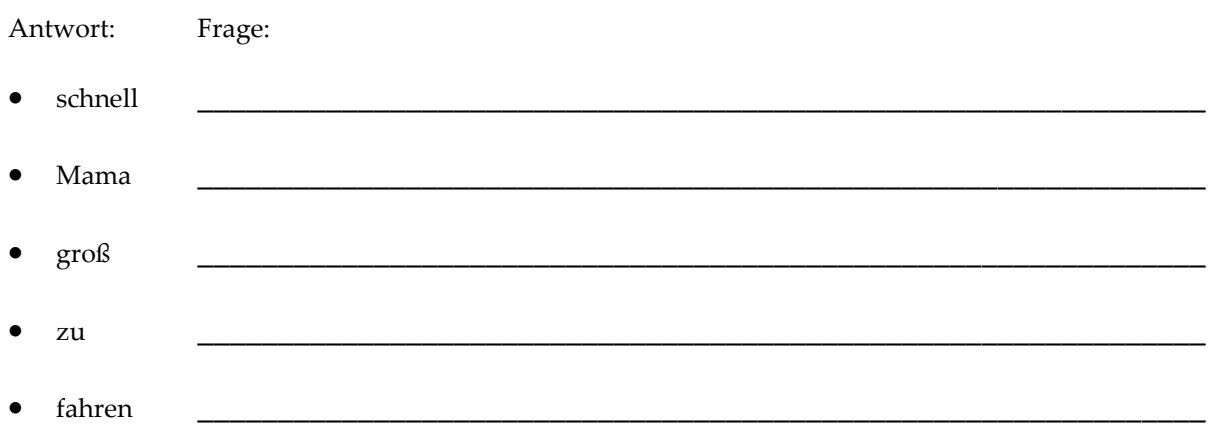

# **DAS WERKZEUG ,,SCHREIBEN MIT IKONEN"**

Das Werkzeug "Schreiben mit Ikonen" ist Bestandteil der NuVoice-Emulation für die Accent-Geräte. Diese steht Ihnen auf unserer Homepage kostenlos zum Download zur Verfügung. Installieren Sie die Emulation auf Ihrem Rechner. Gehen Sie folgendermaßen vor, wenn Sie das Werkzeug "Schreiben mit Ikonen" nutzen möchten:

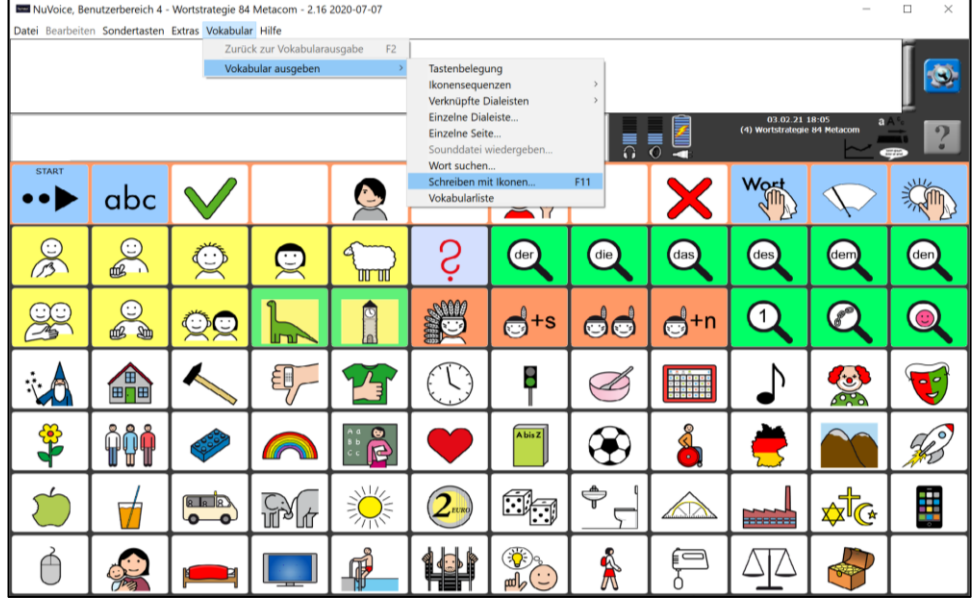

Öffnen Sie das Menü "Vokabular" und wählen Sie "Schreiben mit Ikonen".

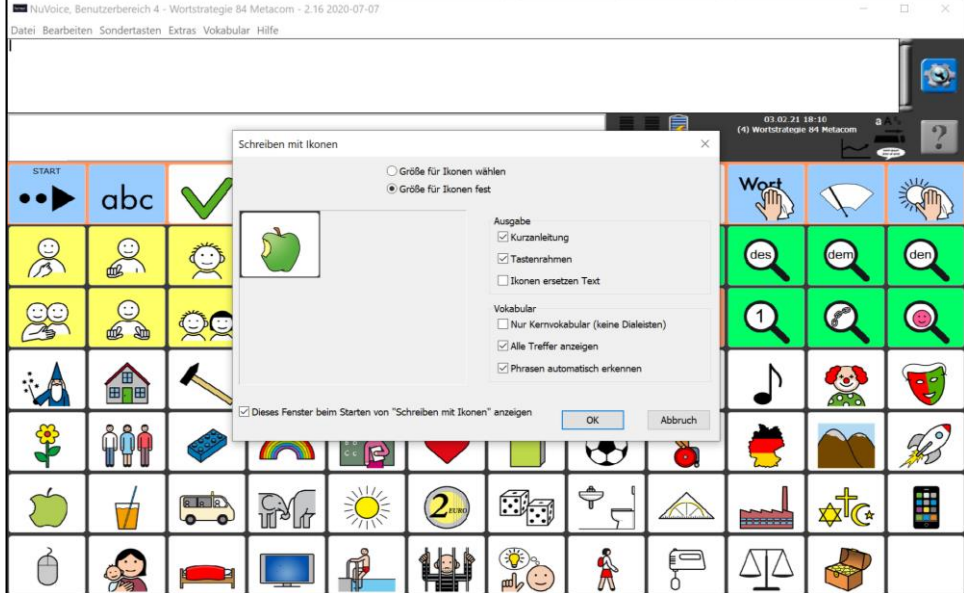

Nehmen Sie die gewünschten Einstellungen vor.

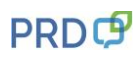

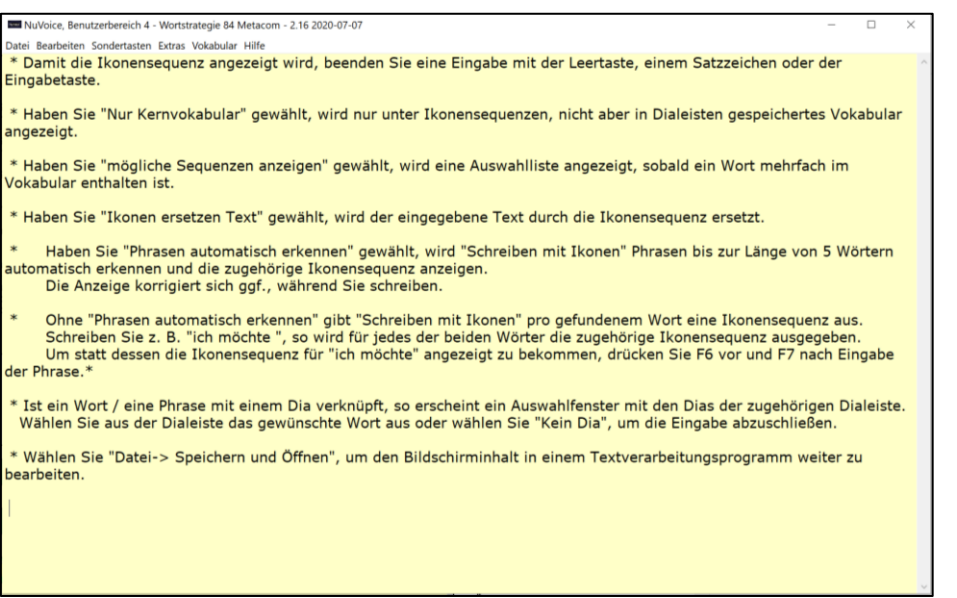

Lesen Sie diese Anleitung durch. Bei Bedarf kann sie später ausgeblendet werden.

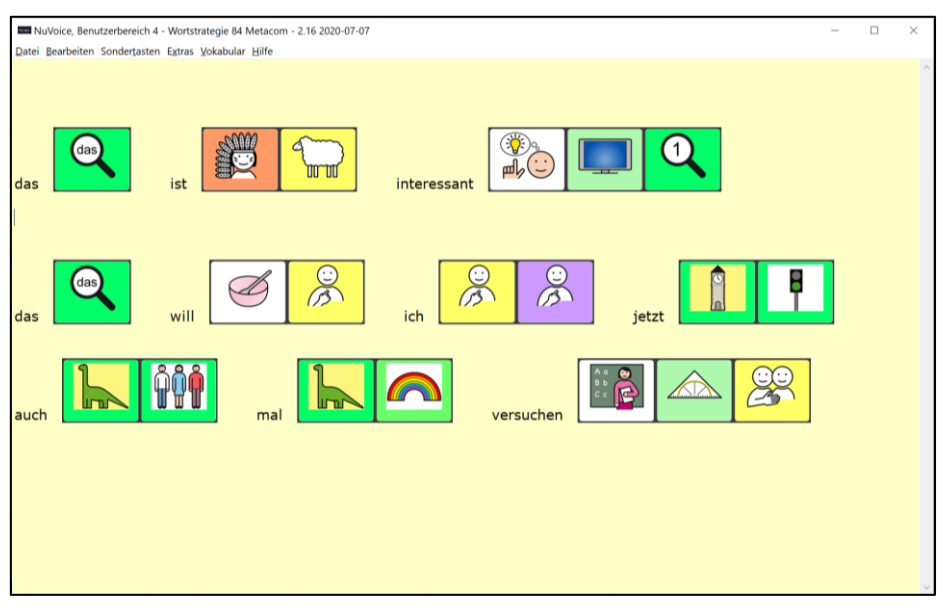

Schreiben Sie die Wörter, die Sie als Ikonensequenz ausdrucken möchten, in das Fenster.

Kopieren Sie den Bildschirminhalt in ein Textverarbeitungsprogramm zur weiteren Bearbeitung.

Tipp: Außer für Wortkarten und Lernhilfen können Sie "Schreiben mit Ikonen" auch einsetzen, um komfortabel einen Brief "in Talkersprache" an den Benutzer zu verfassen, den er mit seinem Talker selbst lesen kann.

# **INDIVIDUELLE VERÄNDERUNGEN**

# **TASTEN BEARBEITEN**

Wir zeigen am Beispiel der ICH-Themenleiste, wie Sie Aussagen verändern können:

Wenn Sie z.B. in der Themenleiste ICH den Satz "Ich heiße ..." um den Namen des Talkernutzers erweitern möchten, gehen Sie wie folgt vor:

Drücken Sie auf der Starttastatur das Ikon ICH, um die ICH-Themenleiste zu öffnen. Die Taste "Mein Name" ist als Speicherplatz für den Namen des Talkernutzers gedacht.

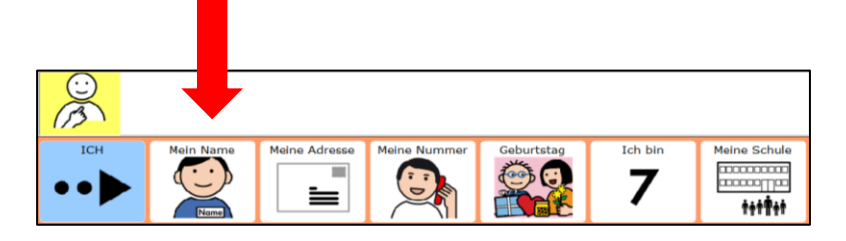

Wenn Sie das zu ändernde Feld sehen, drücken Sie die Gerätetaste am unteren Displayrand und dann die SETUP-Taste.

Wählen Sie das entsprechende Feld aus.

Drücken Sie "Text oder Funktion eingeben" und ergänzen Sie den Satzanfang "Ich heiße" um den Namen des Talkernutzers. Am Ende geben Sie bitte ein Leerzeichen ein und verlassen das Menü mit OK.

Ausführliche Angaben zum Bearbeiten von Tasten finden Sie im NuVoice-Software-Manual.

# **AUSSPRACHE KORRIGIEREN**

Da es besonders bei Namen von Personen und Orten zu Ausspracheproblemen kommen kann, erklären wir hier kurz, wie Sie die Aussprache korrigieren können.

- 1. Öffnen Sie die Toolbox.
- 2. Wählen Sie bei den gelben Tasten "Menü Aussprache".
- 3. Wählen Sie, ob Sie das Lexikon der Sprechstimme oder das der Ansagenstimme bearbeiten wollen. (Ansagen sind eine Hilfefunktion für Benutzer mit visuellen Beeinträchtigungen.)
- 4. Wählen Sie "Wort hinzufügen".
- 5. Geben Sie das Wort in der korrekten Schreibweise ein, und drücken Sie "OK".
- 6. Geben Sie eine lautgetreue Schreibweise für das Wort ein.
- 7. Drücken Sie auf das Textfenster oder die Taste "Sprich Display", um die Aussprache zu prüfen.
- 8. Haben Sie eine zufriedenstellende Aussprache gefunden, speichern Sie die Eingabe mit "OK".

Der Talker teilt Ihnen mit, falls ein Wort bereits im Aussprache-Lexikon enthalten ist. Sie sehen dann automatisch die phonetische Schreibweise und können diese bearbeiten.

Hinweis: Jede synthetische Stimme verwendet ein eigenes Aussprachelexikon

# **ANHANG**

# **STARTTASTATUR IM GROSSFORMAT**

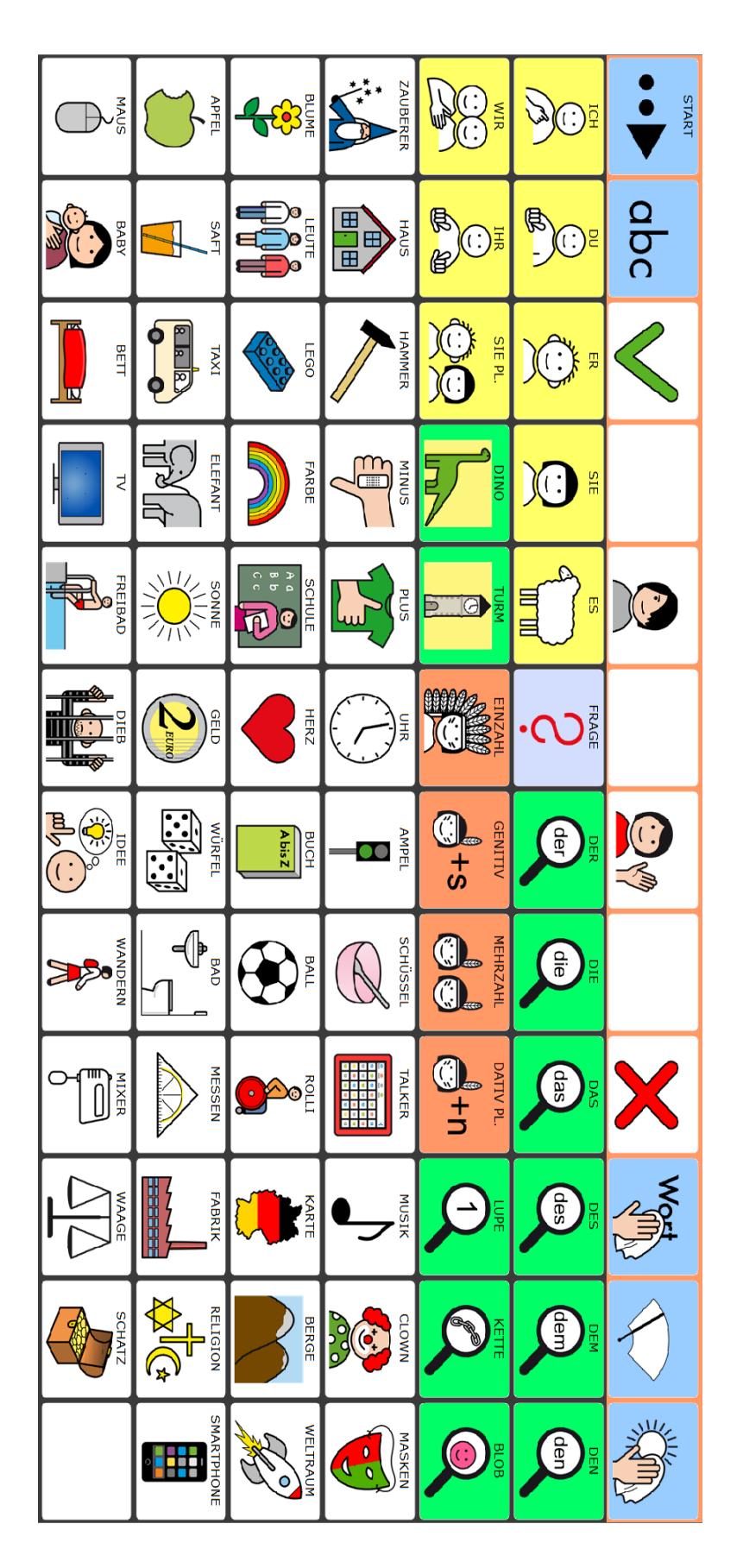

## **PRD ONLINE**

Stöbern Sie doch einfach mal auf unserer Homepage www.prentke-romich.de! Sie finden dort umfangreiche Informationen rund um unsere Produkte und viele nützliche Tipps und Hilfen.

### **PRD-IDEEN DES MONATS**

Die "PRD-Ideen des Monats" sind ein kostenloser Service von PRD. Wir machen Ihnen Vorschläge, wie Sie Aktivitäten so gestalten können, dass Ihr Talker-Benutzer aktiv daran teilnehmen kann. Melden Sie sich auf unserer Homepage mit Ihrer E-Mail-Adresse an, damit wir Ihnen monatlich den entsprechenden Link zuschicken können. Alle bisher erschienenen Ideen stehen zum Download zur Verfügung und bieten Ihnen einen großen Fundus an praktischen Tipps.

### **MINFO**

Unser kostenloser Newsletter "Minfo" hält Sie über wichtige UK-Themen und Neuigkeiten bei PRD auf dem Laufenden. "Minfo" ist in elektronischer Form als PDF auf unserer Homepage erhältlich. Den entsprechenden Link schicken wir Ihnen, wenn Sie sich mit Ihrer E-Mail-Adresse angemeldet haben.

### **VIDEO-ANLEITUNGEN**

In dieser Rubrik finden Sie kurze Videos zu häufig gestellten Fragen bezüglich der Programmierung unserer Talker. Sehen Sie sich zum Beispiel an, wie Sie die Aussprache eines Wortes ändern oder eine Sicherungskopie anlegen können.

### **ONLINE-SCHULUNGEN**

Zusätzlich zu unseren Präsenzveranstaltungen (Konferenzen, Seminare und Workshops) bieten wir auch Internet-basierte Fortbildungen an, an denen Sie bequem vom heimischen PC aus teilnehmen können. Die Online-Schulungen sind interaktiv, so dass es den Teilnehmenden möglich ist, Fragen zu stellen oder Kommentare zu äußern. Themen und Anmeldeoptionen finden Sie in der Rubrik "Service".

### **ONLINE-KURSE UND VIDEOHANDBÜCHER**

Terminunabhängig und komplett im eigenen Tempo können Sie Talker und Wortschatzprogramme mit Hilfe der Online-Kurse und Videohandbücher entdecken.

### **DIDAKTISCHE MATERIALIEN**

Didaktische Materialien zu den verschiedenen Anwendungsprogrammen stehen teilweise kostenlos zum Download zur Verfügung oder können über unseren Webshop gekauft werden. Um zu den Materialien zu gelangen, wählen Sie im Bereich "Produkte/Shop" die Rubrik "Didaktische Materialien" und dort das gewünschte Gerät aus.

### **FACEBOOK**

Auch auf unserer PRD-Facebook-Seite gibt es aktuelle Informationen und interessante Neuigkeiten zu entdecken. Folgen Sie uns auf Facebook und bleiben Sie up-to-date!

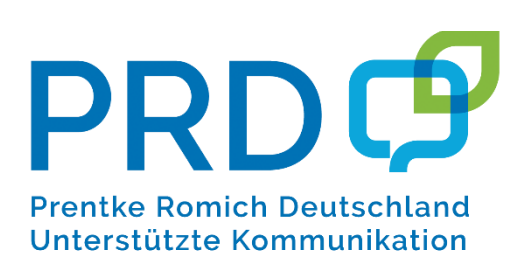

# **Prentke Romich GmbH**

Karthäuser Str. 3 D - 34117 Kassel 0561 785 59-0

E-Mail: info@prentke-romich.de Web: www.prentke-romich.de